# **つながる家族アプリ 本登録操作手順**

### ■**事前準備**

①スマートフォン(またはタブレット)、「つながる家族ご利用開始のご案内」を用意します ②スマートフォン(またはタブレット)に「つながる家族」のアプリをインストールします ⇒インストール手順は「つながる家族ご利用開始のご案内」をご覧ください

## ■**本登録**

スマートフォン(またはタブレット)で「つながる家族」のアプリを開きます

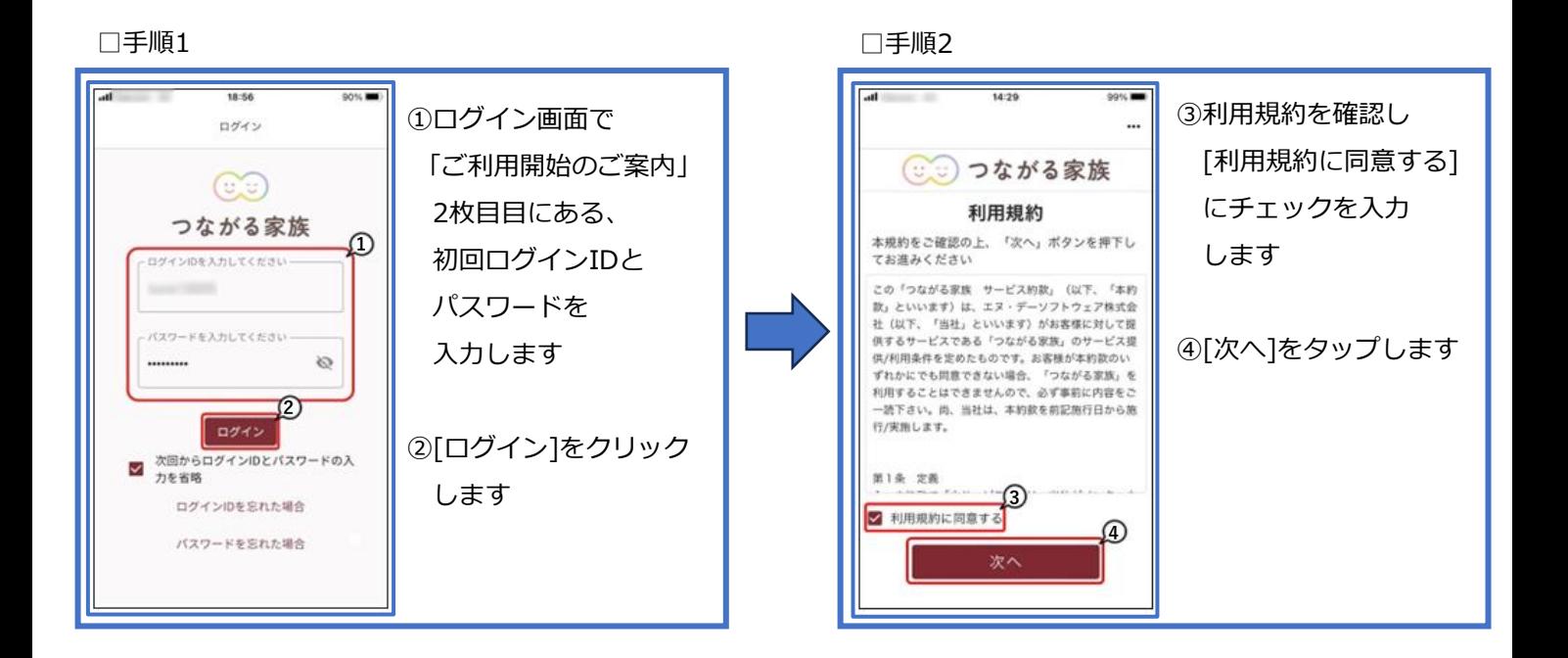

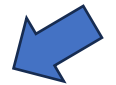

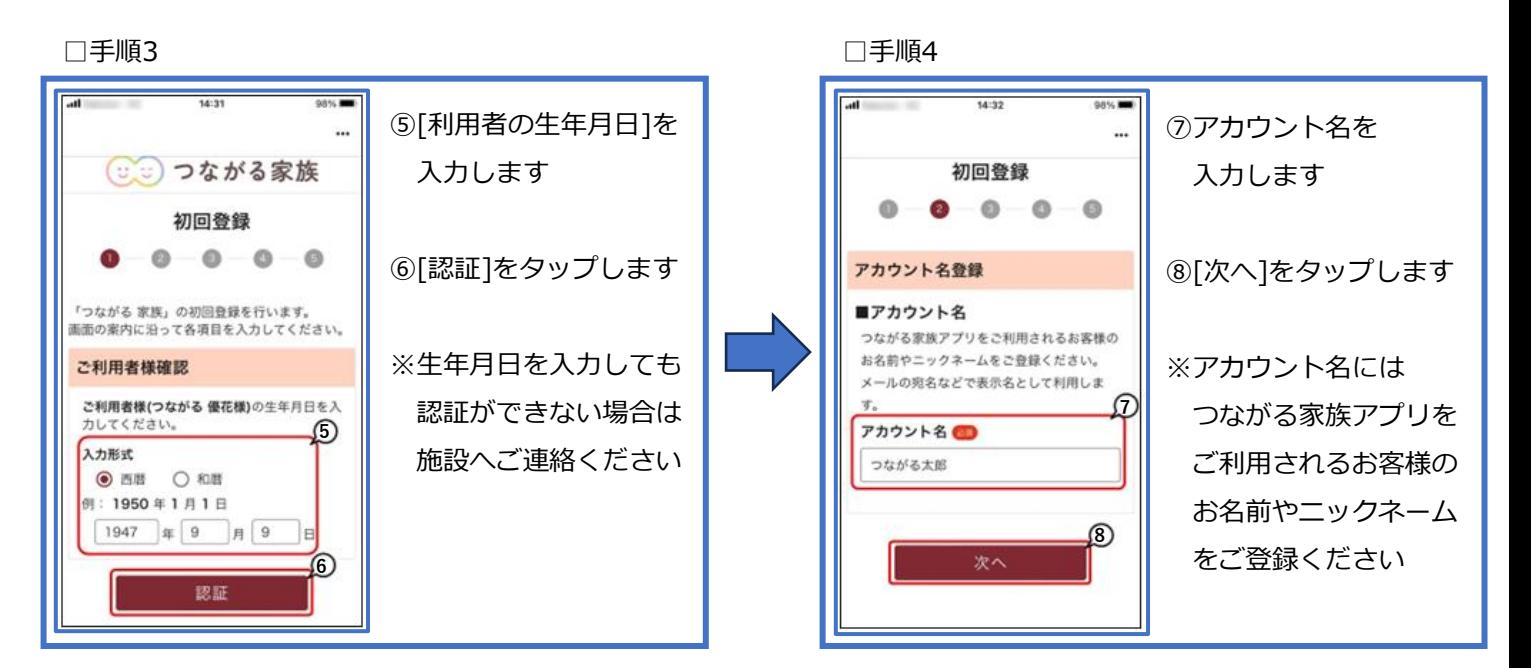

□手順5

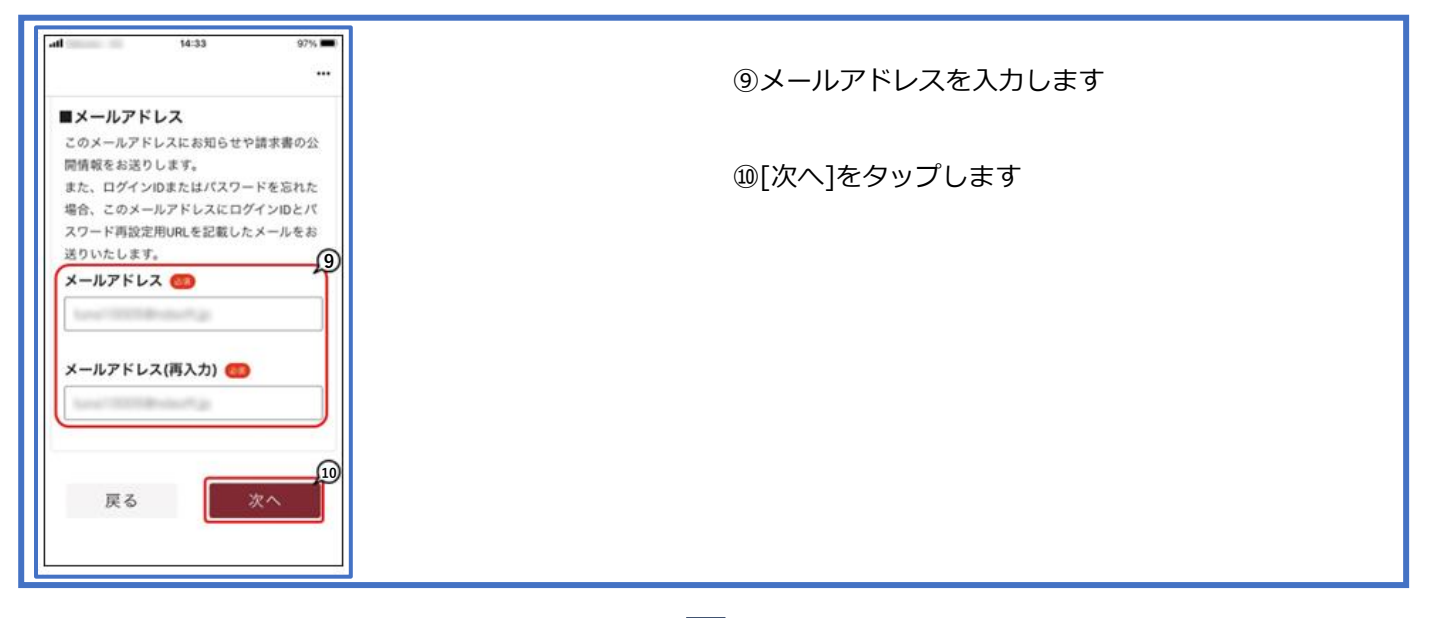

### □手順6

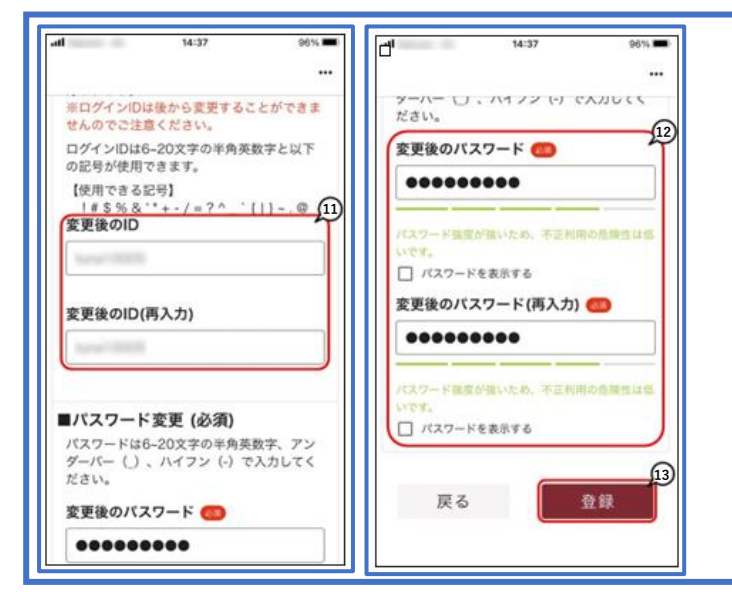

### ⑪[変更後のID]を入力します

⑫ [変更後のパスワード]を入力します

⑬ [登録]をタップします

※別法人でつながる家族を利用する場合でも、 重複して同じIDを設定することはできません ※変更後のIDとパスワードは「ご利用開始のご案内」 のメモ欄へ記入するなどして忘れないように ご注意ください

□手順7

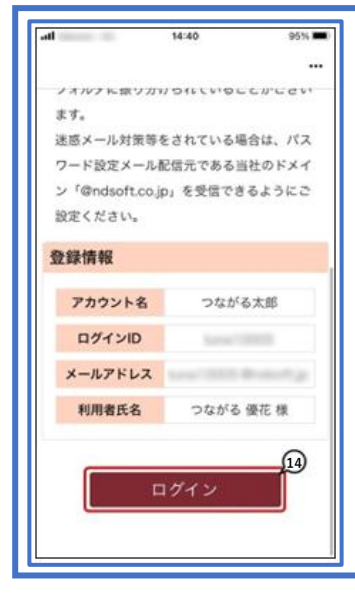

⑭初回登録完了画面が表示されます

以上で本登録操作は完了です [ログイン]をタップすると操作画面に進みます